# **Havensis Elektronik**

# **MiniSolar-BT**

**Hızlı Kurulum**

2.4GHz haberleşme frekansı Hassasiyet: ≤-80 dBm Çıkış Gücü: ≤+4 dBm Asenkron Hız: 2.1 MBps/160 KBps Güvenlik: Kimlik Doğrulama ve Şifreleme Akım: 50 mA Baud Hızı:9600 bps Senkron Hız: 1 MBps/1 MBps Modül Ters Bağlantı Koruması Çıkış Modlarını Uzaktan Kontrol Edip Değiştirebilme Cihaz Bilgilerini Anlık Olarak İzleme Yük Cıkısını Uzaktan Kontrol Edip Değiştirebilme

# Bluetooth Modül

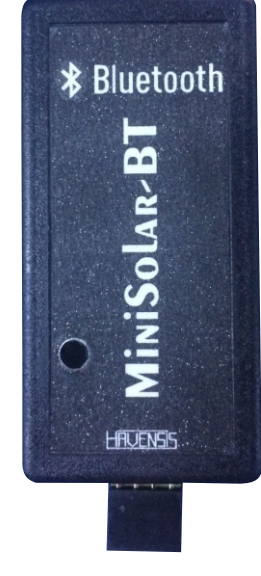

- Android işletim sistemli telefonlar ile uzaktan cihaz kontrolü
- Anlık olarak cihaz bilgisi takibi
- Uzaktan yük açma ve kapatma
- Uzaktan çıkış modu ayarı.

# Çalışma Prensibi

MiniSolar-BT bluetooth modülleri Havensis solar şarj kontrol cihazlarının uzaktan(telefon üzerinden) kontrol edilebilmesi ve izlenebilmesi amacıvla tasarlanmıştır. Tak-calıştır modülü ve basit bir arayüze sahip mobil uygulaması (Solar Ekran) sayesnde chazların anlık durumları takp edilip yük çıkışı ve çıkış modu durumu değiştirilebilmektedir.

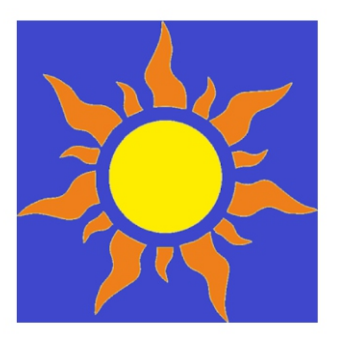

# Solar Ekran

Havensis Elektronik Araçlar

Hiçbir cihazınız yok.

Android işletim sistemli telefonlarda Play Store uygulamasında bulunan Solar Ekran mobil uygulaması

8 PEGI 3

Modül Bağlantısı<br>A UYARI : MiniSolar-BT Bluetooth modülünü cihaza tam **olarak bağladığınızdan emin olunuz. Aksi takdirde iletişim** problemleri yaşanabilir.

#### 2) Bağlantı Durum LED Göstergesi (Kırmızı LED) Bağlantı durumuna göre yanıp sönme sıklığı değşmektedr.

- **Hızlı yanıp sönüyorsa**
- \* Modül eşleşmeye/bağlantıya hazırdır.<br>Modül ile berhangi bir cihaz hağlantı b
- Modül ile herhangi bir cihaz bağlantı halinde değildir. **Yavaş yanıp sönüyorsa**
- Uygulama üzerinden modüle bağlantı başarıyla gerçekleşmiştir.

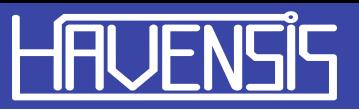

# MiniSolar-BT ile Mobil Cihazın Eşleştirilmesi

MiniSolar-BT modülü ile mobil cihazınını eşleştirmek için aşağıdaki adımları takip ediniz.

### Avantajları

Ürünü kullanmadan önce kullanma klavuzunu okuyunuz.

# Teknik Özellikler

Bluetooth Protokolü: Bluetooth 2.0+EDR(Gelişmiş Veri Hızı)

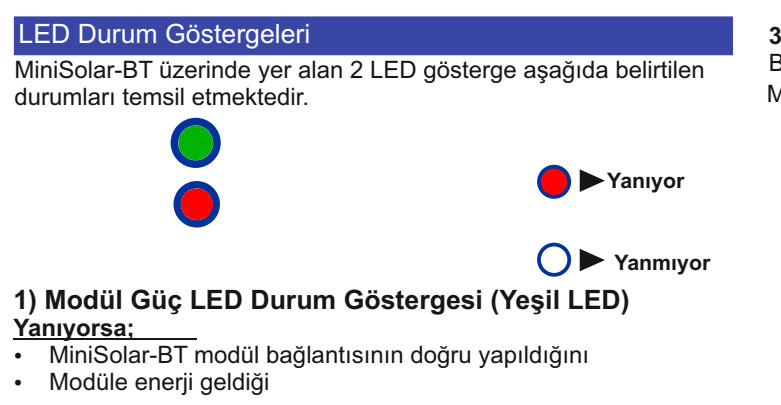

#### **Yanmıyorsa;**

- Bağlantının yanlış yapıldığını veya
- Cihaza enerji gelmediğini

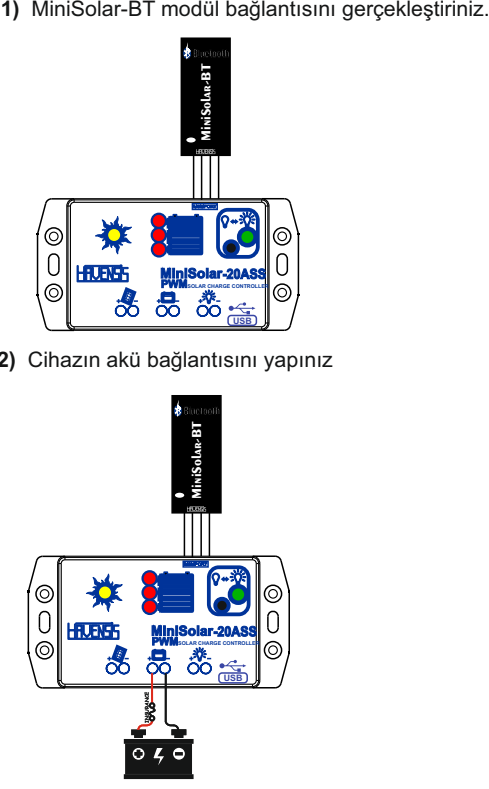

3) Mobil cihazınızın ayarlar kısmından Bluetooth bölümüne gelerek Bluetooth özelliğini açıp cihaz arayınız. Kullanılabilir cihazlar listesinde MiniSolar-BT modülü göreceksiniz.

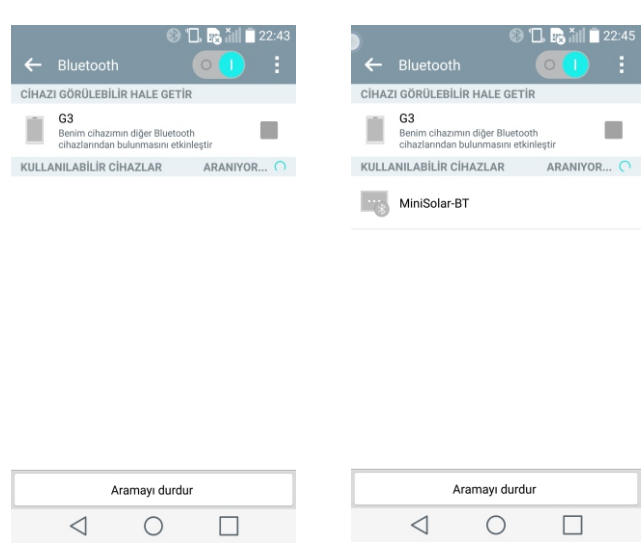

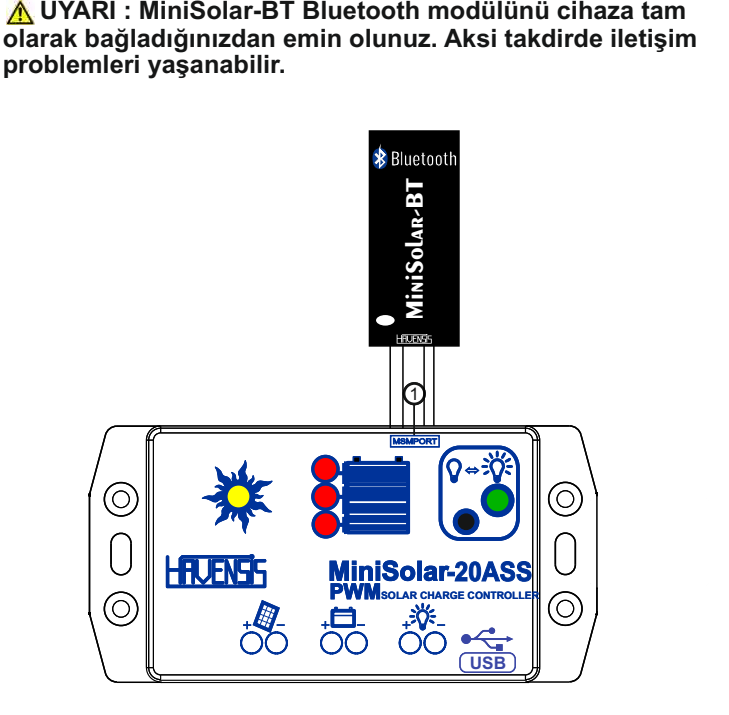

**1.** MSMPORT

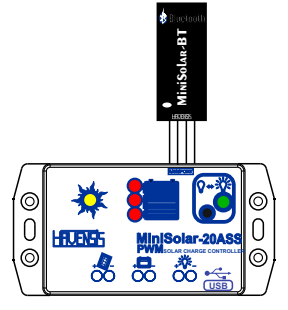

2) Cihazın akü bağlantısını yapınız

4) MiniSolar-BT ismine tıklayarak eşleşme istediğinde bulununuz. Parola olarak "1234" ü tuşlayınız ve eşleştire tıklayınız.İşlem tamamlandığında eşleşen cihazlarda MiniSolar-BT'yi göreceksiniz

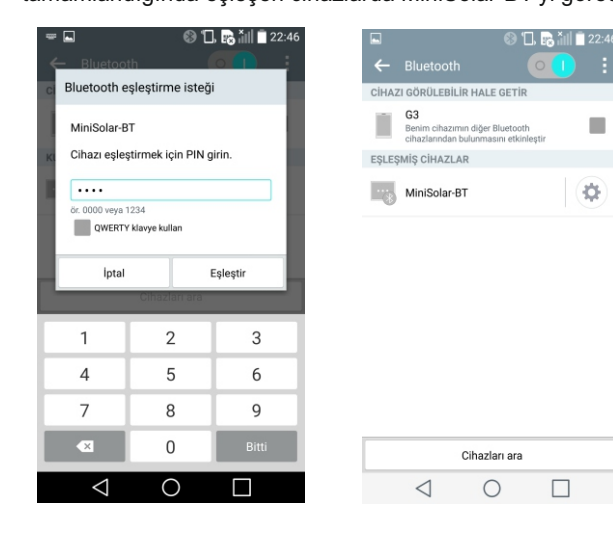

#### Solar Ekran Uygulamasının İndirilmesi

Telefonunuzdan Play Store uygulamasına girerek arama ekranına Solar Ekran yazıp arama yapınız. Resimdeki uygulamayı gördüğünüzde yükle seçeneğine tıklayıp programın inmesini bekleyiniz.

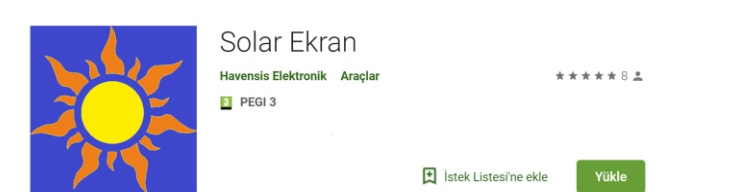

- Panelin bağlantı durumunu
- Akünün şarj olma durumunu
- Akü tipini
- Yük akımını
- Çıkış modunu
- Yük çıkışı

gözlemleyebilirsiniz. Ayrıca bu ekranda Yük Çıkış kısmının altında bulunan buton ile yük çıkışını açıp kapatabilir ve Çıkış Modu Ayar kısmının altında bulunun bölümden de çıkış modunu değiştirebilirsiniz İstediğiniz çıkış modu seçeneğine tıkladığınızda çıkış modu değişecektir.

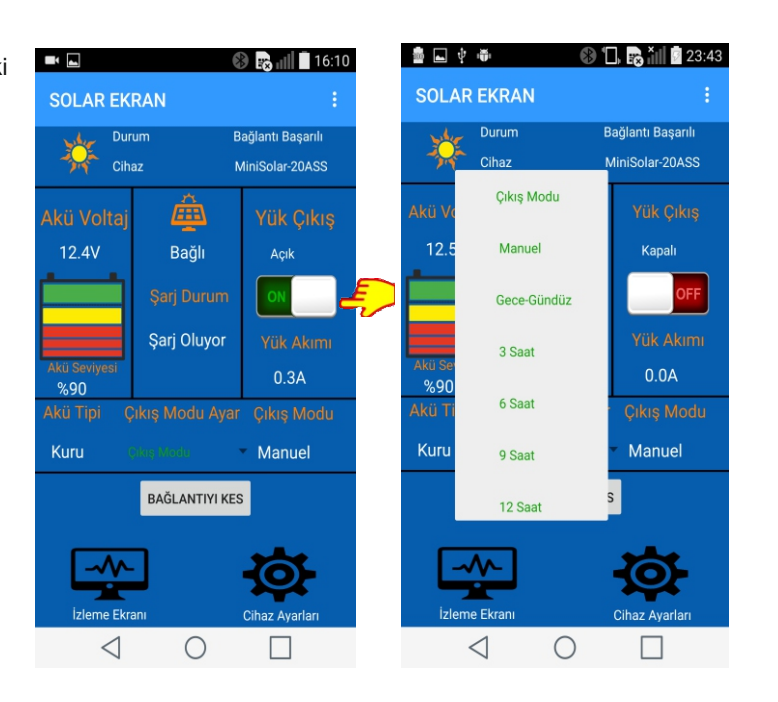

1) İlk adım olarak cihaz listesinde görünen MiniSolar-BT'ye tıklayarak uygulama ile modülün bağlantısını gerçekleştiriyoruz. Bağlantı başarılı bir şekilde gerçekleştiğinde modül üzerinde bulunun kırmızı LED yavaş yanıp sönmeye başlayacaktır.

**NOT: MiniSolar-BT ile mobil cihazınızı aygıtınızın bluetooth ayarları kısmından** eşleştirmediyseniz Cihaz Listesi bölümünde MiniSolar-BT'yi göremezsiniz.

# Solar Ekran Uygulamasının Kullanımı

Mobil cihazınızda uygulamayı açtığınızda öncelikle karşınıza resimdeki ekran görüntüsü gelecektr.  $\blacksquare$ 

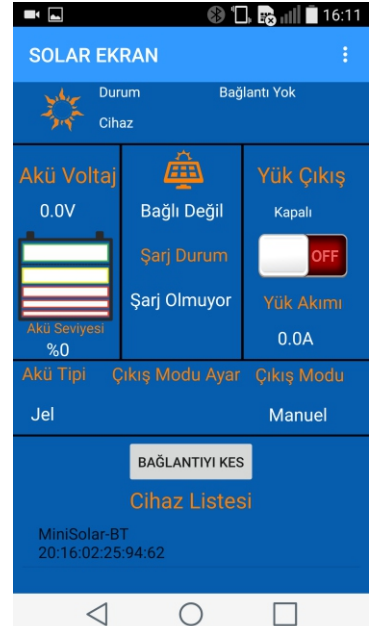

2) Bağlantı başarılı bir şekilde gerçekleşirse resimde göründüğü gibi Durum yazısı "Bağlantı Başarılı" olur ve cihazın "İzleme Ekranı" karşınıza gelir

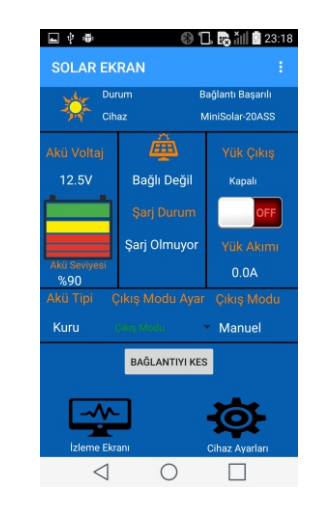

#### Bu ekranda cihazın:

- Akü voltaj bilgisini ve seviyesini

**3)** "İzleme Ekranı" uygulamanın ana ekranıdır. "Bağlantıyı Kes" kısmının altında bulunan sekmeler ile ekranlar arası geçiş yapabilirsiniz. "Cihaz Ayarları" kısmına tıkladığınızda aşağıdaki ekran gelir.

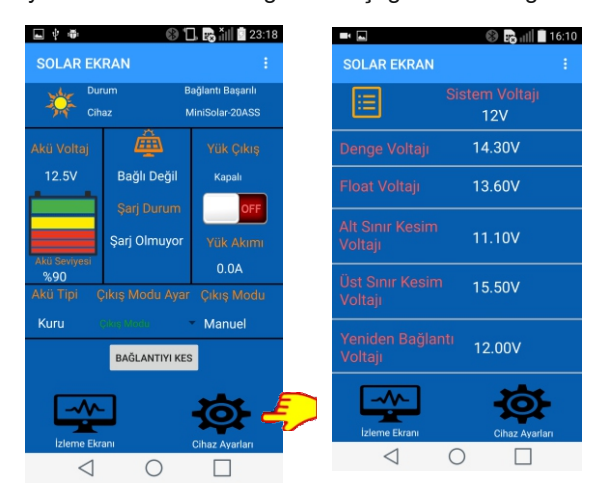

Bu ekranda cihazın:

- Denge voltajını
- Float voltajını
- Alt sınır kesim voltajını
- Üst sınır kesim voltajını
- Yenden bağlantı voltajını

gözlemleyebilirsiniz. İzleme ekranına geri dönmek istediğinizde izleme ekranı kısmına tıklamanız yeterlidir.

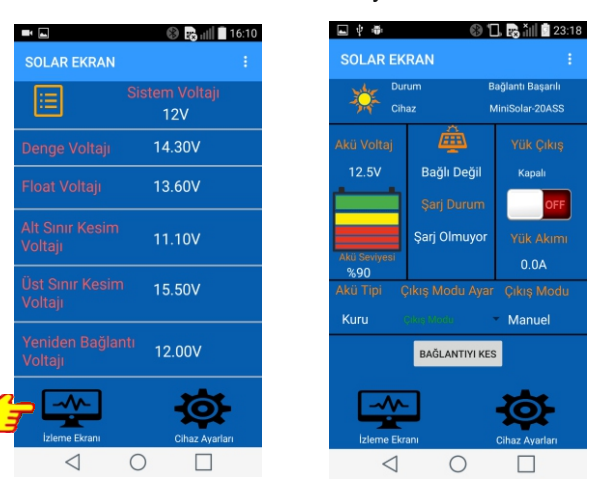

# Video Anlatım

Sözel olarak tanıtılan modülümüzün görsel tanıtım videoları da Youtube kanalımızda mevcuttur. Youtube'da Havensis olarak arama yaptığınızda içeriklerimize ulaşabilir ve videolarımızı izleyebilirsiniz.

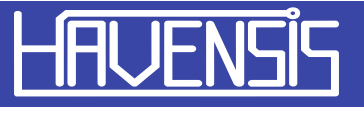